# STPSB Password Moodle, and Google Information

## **How to reset your password**

Directions:

- Go to https://identity.stpsb.org
- Click Forgot Username/Password
- Then click Forgot My Password
- Next screen, enter ID Number (username).
- You must then correctly answer 2 of the 3 saved challenge responses.
- If successful, the next screen will prompt you to create a new password. It cannot have any part of your name in the password. It must include a capital letter, a lower case letter and a number. It also must be at least 8 characters long.

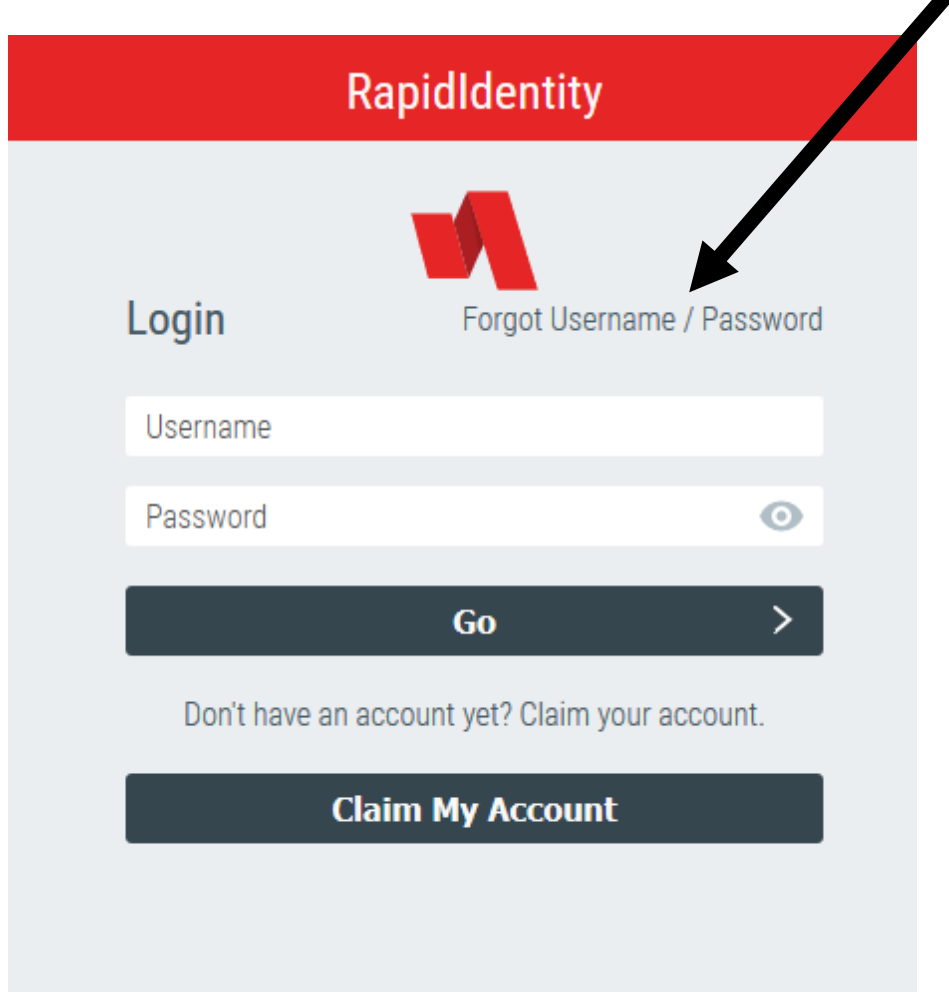

#### **Moodle Directions**

Go to [https://moodle.stpsb.org](https://moodle.stpsb.org/) Click Log in. Next screen, enter ID number and current STPSB password.

Students can access most textbooks and Typing Agent through Moodle.

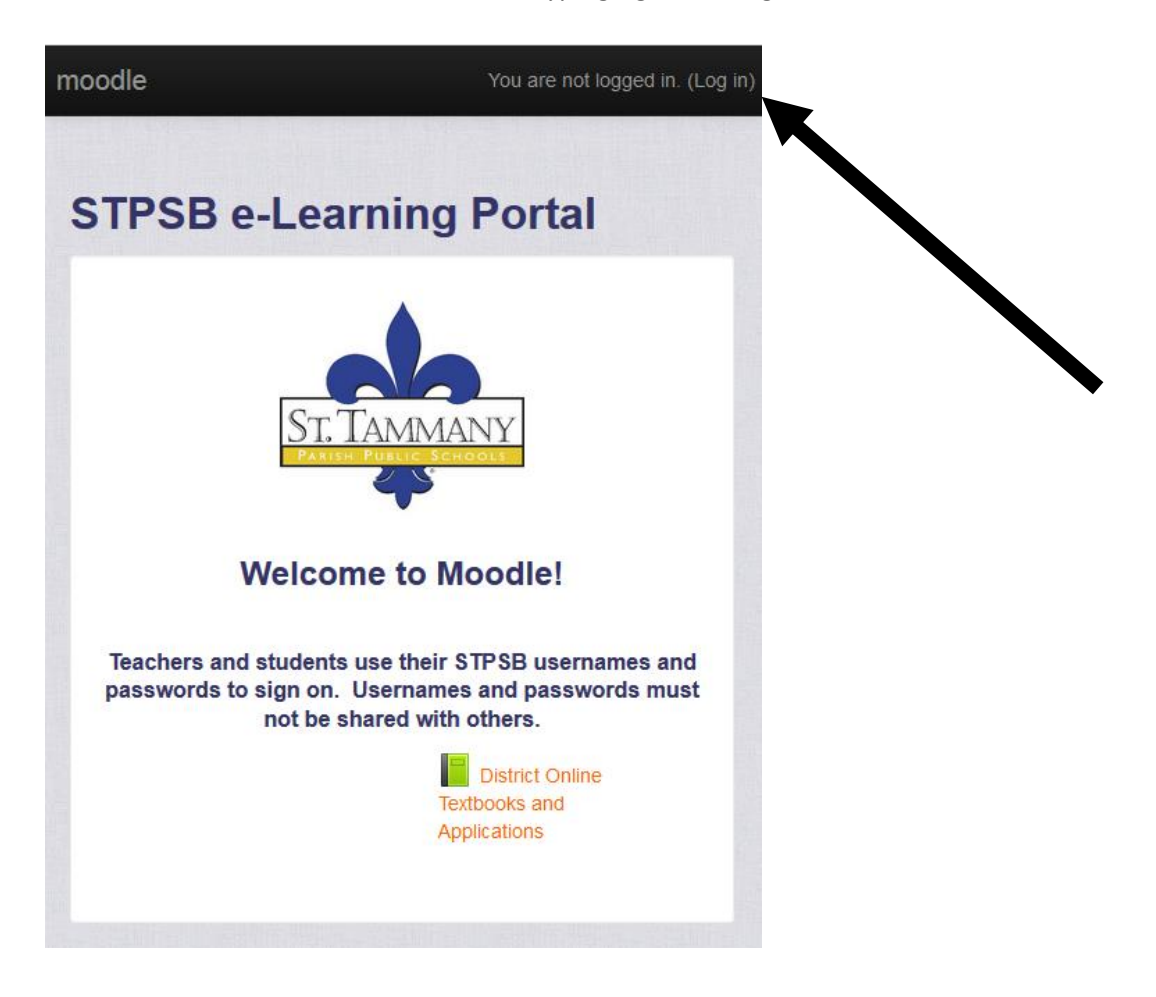

## **Google Classroom**

# **How to Access Google Classroom from your school-issued Chromebook**

1. Sign in to your Chromebook using your 8-digit student ID number and password. If you forgot

your password go to https://identity.stpsb.org to reset it.

- 2. Click on the Google Chrome icon to open the web browser.
- 3. Click on the Waffle icon.
- 4. A menu of Chrome Apps will appear. Click on the Google Classroom icon.
- 5. To join a class click the + symbol and click "join class".
- 6. Enter the unique class code that was given to you by your teacher. Once you enter the code and join the class you will not have to enter the code again.

#### **How to Access Google Classroom from a personal laptop or desktop**

- 1. Using Chrome, go to google.com
- 2. Click on the blue sign in button.
- 3. Use your 8-digit student ID number and your password to login (Example [12345678@student.stpsb.org\)](mailto:12345678@stpsb.org). If you forgot your password go to [https://identity.stpsb.org](https://identity.stpsb.org/) to reset it.
- 4. An organizational account window will open to verify your STPSB account. Enter the same information that was used in step 3.

当時当

- 5. Once signed in, click the Waffle icon.
- 6. A menu of Chrome Apps will be shown, click on the Google Classroom icon.
- 7. To join a class click on the + icon and click "join class".

8. Enter the unique classroom code given to you by your teacher. Once you enter the code to join the class you will not have to use the code again.